## **FICHE 12 : MODIFIER L'ALIGNEMENT DES CELLULES**

## **1. EN UTILISANT LA BARRE D'OUTILS**

L'alignement standard est à gauche pour le texte et à droite pour les nombres. Il est cependant possible de modifier l'alignement des données. La méthode la plus simple est d'utiliser les boutons d'alignement dans la barre d'outils.

- Sélectionnez les cellules concernées (si la saisie est déjà effectuée).
- Cliquez le bouton de l'alignement choisi à savoir :
	- $\equiv$  Gauche
	- $\equiv$  Droite
	- $\equiv$  Centré
	- **Centré sur plusieurs colonnes**

## **2. EN UTILISANT LE MENU**

EXCEL permet d'aligner de différentes façons une cellule (centré, à droite, justifié...).

En plus de ces différentes options, on peut activer l'option *Renvoi à la ligne automatique*. Les textes qui dépassent le cadre de la cellule sont alors renvoyés à la ligne. La hauteur de ligne est alors automatiquement ajustée (par exemple la ligne 7).

- Sélectionnez la ligne ou la cellule devant être ajustée.
- Allez dans le menu **Format / Cellule** *Onglet* **Alignement.**
- Validez l'option **Renvoi à la ligne automatique**.
- Cochee Alignement vertical **Centré** pour que le texte soit centré en hauteur.
- Cliquer le bouton **OK**.

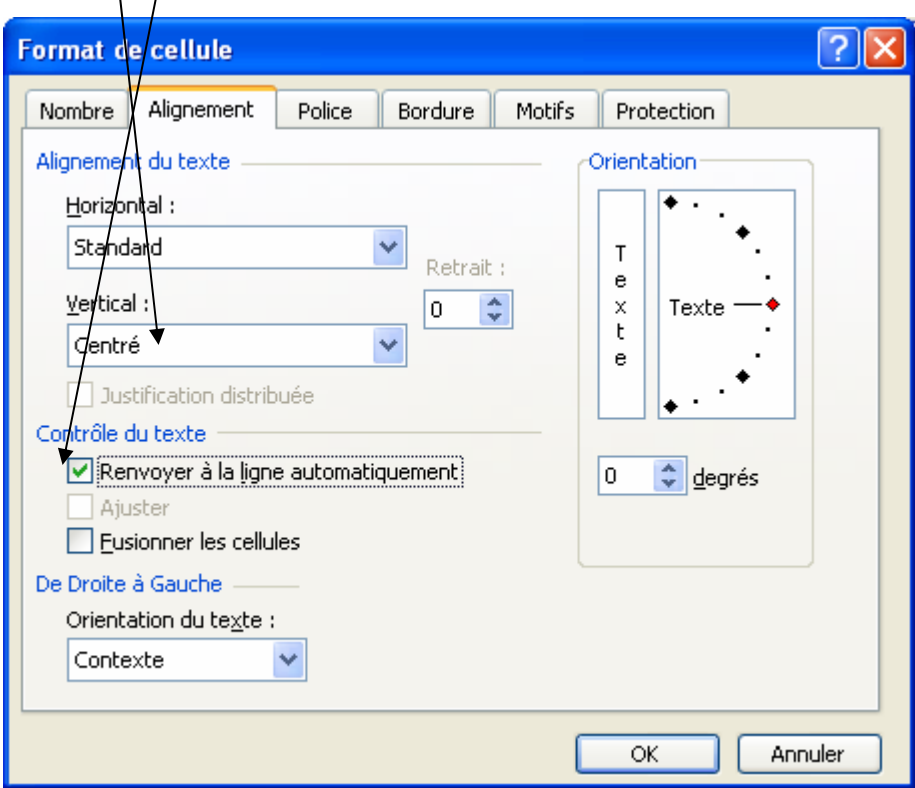